# **Manual de Usuario**

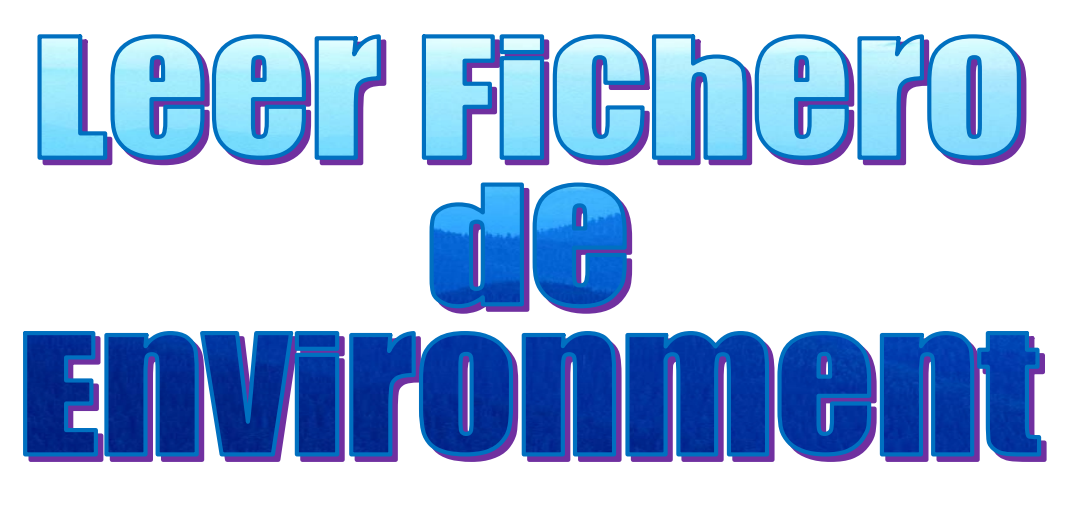

# **Versión V.3.0.0**

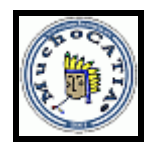

Autor: **El Juanri** Fecha Inicio: 10-01-2013@ Catia V5 Release's 16-18-20-27

# **INDICE**

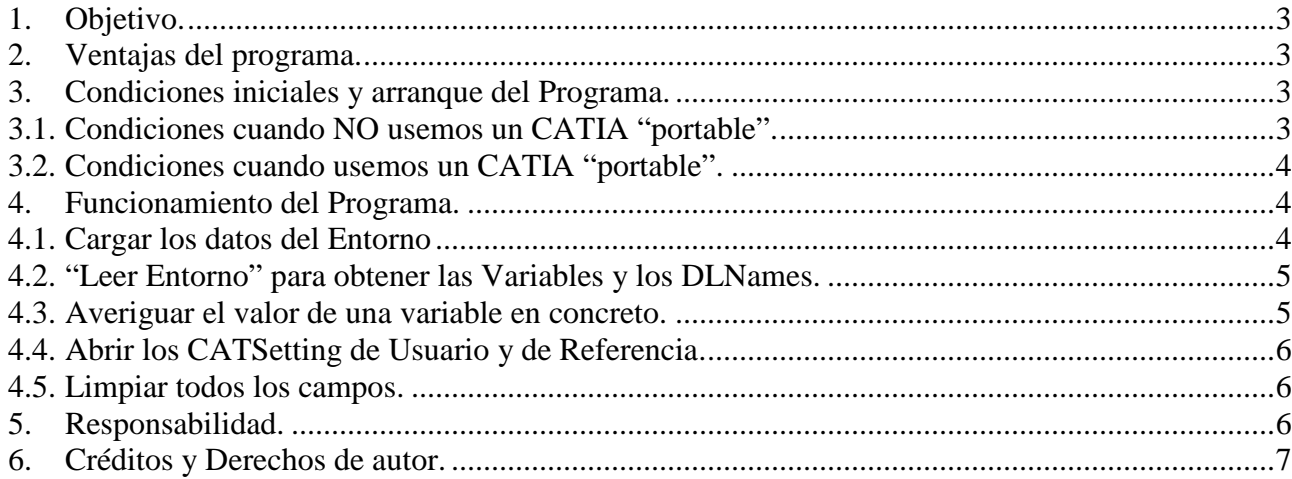

# **1. Objetivo.**

Los objetivos que persigue este Programa son:

- Busca y muestra en el formulario:
	- $\checkmark$  El Path (ruta) del Home Usuario.
	- El nombre del Usuario que está utilizando el programa.
	- $\checkmark$  El valor de la variable "Programa", si esta existe.
	- $\checkmark$  El Path del fichero del Environment (Entorno).
- También nos mostrará el Path donde está situado los CATSettings de Usuario y los CAT-Setting de Referencia, pudiendo copiar y modificar los de CATSettings de usuario, si fuera necesario.
- Nos muestra todas las variables, de dicho entorno, con la posibilidad, al elegir uno de ellos, mostrar el valor de dicha Variable. Y al estar situado encima de dicho Valor, nos indicará el significado o la utilidad del mismo.

# **2. Ventajas del programa.**

Te muestra directamente los DLNames y las Variables que tiene el entorno de CATIA que está corriendo, en el momento que se ejecuta el programa, y sus Path correspondientes, sin tener que buscar la ubicación de los mismos.

Y por ultimo, te permite abrir las carpetas donde se encuentran los CATSettings de usuario y los CATSetting de Preferencia, para poder sustituir los primeros.

# **3. Condiciones iniciales y arranque del Programa.**

Salvo en casos especiales, podemos arrancar el programa sin que CATIA esté corriendo y por lo tanto, podemos usarlo arrancando una Release y después otra Release o icono de acceso distinto sin necesidad de cerrar el programa.

# **3.1. Condiciones cuando NO usemos un CATIA "portable".**

**Nunca** recomiendo usar una instalación "*portable*".

**1.-** En ese caso, el procedimiento es dar doble clic sobre el icono el programa. Una vez que damos doble clic sobre el ejecutable, nos aparece el siguiente Panel:

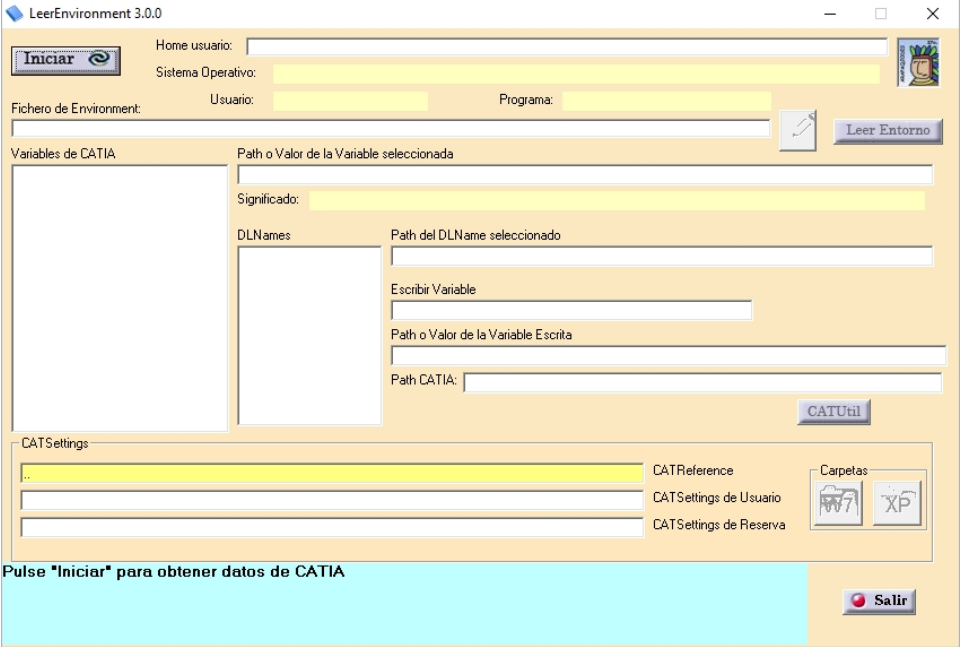

# **3.2. Condiciones cuando usemos un CATIA "portable".**

En ese caso, es necesario que primero esté arrancado el "CATIA\_Portable". Después necesitaremos ejecutar el programa "en background", para lo cual usaremos el programa "LanzaAplic.CATScript".

- **1.-** Arrancamos (por ejemplo) "CATIA 5.21 Portable.exe".
- **2.** Ejecutamos "LanzaAplic.CATScript", bien desde Tools  $\rightarrow$  Macro $\rightarrow$  Macros.. y seleccionamos el fichero, o bien dando directamente doble clic sobre dicho CATScript.

Una vez hecho esto, encontramos el panel anterior.

#### **4. Funcionamiento del Programa.**

La forma de utilizar el programa, estando YA arrancado (sea *portable* o no) CATIA, es la siguiente:

#### **4.1.Cargar los datos del Entorno**

En la parte superior izquierda aparece este icono:

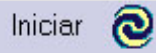

Que si lo pulsamos, el programa obtendrá los datos del fichero de Entorno de CATIA y demás. Si CATIA NO está corriendo, se mostrará este mensaje:

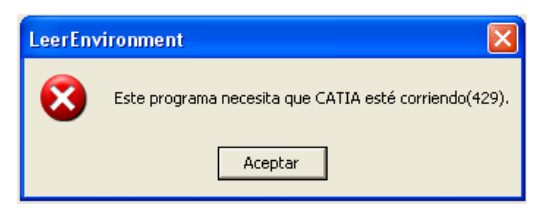

Y se cerrará al dar *Aceptar*.

Nota: Si el programa CATIA no se ejecuta con "ayuda" del **CATStart.exe**, y lo hace sólo con el **CNEXT.exe**, este programa no nos da los resultados esperados, dando este mensaje:

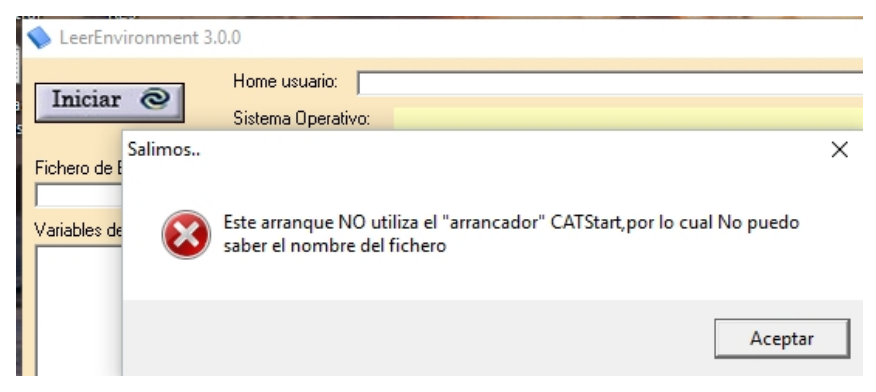

Al pulsar "Iniciar", se rellenarán los campos siguientes:

- **Home** usuario.
- **Sistema Operativo** (Sistema operativo del ordenador utilizado)
- **Usuario** (Nombre del usuario *logeado*)
- *Programa* (valor de la variable "Programa", si esta existe en el fichero)
- Fichero de Environment (Path o Ruta donde se encuentra el fichero de Entorno)

# **4.2. "Leer Entorno" para obtener las Variables y los DLNames.**

Leer Entorno : Al pulsarlo, se rellenarán los campos siguientes:

- o DLNames (si existen con un formato "específico").
- o Variables de CATIA.

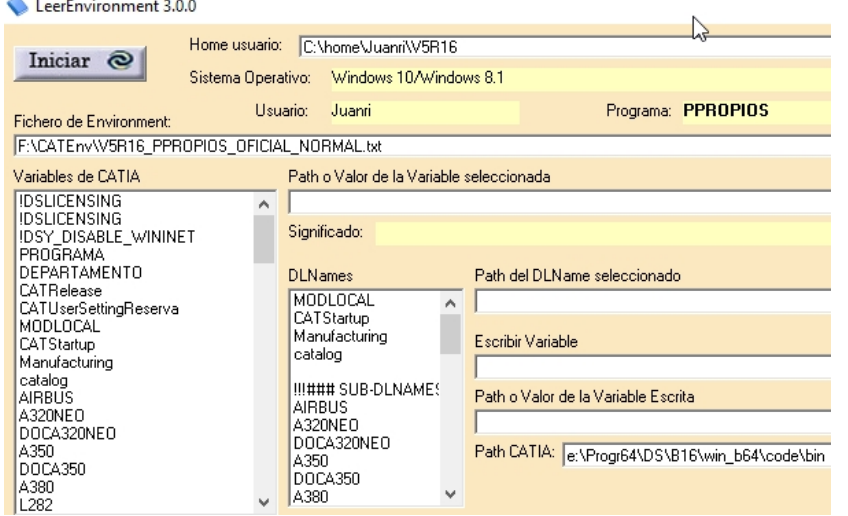

#### o CATSettings:

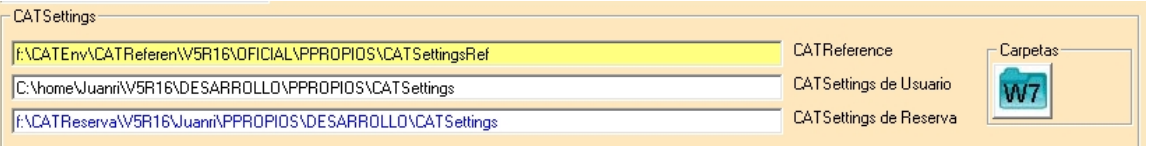

Al cliquear, algún texto de la lista "DLNames", de la lista de los DLNames, nos aparecerá en la ventana de "Path del DLName seleccionado", el path o Ruta de dicho DLName.

Y de igual manera, al cliquear, alguna variable, de la lista "Variables de CATIA", nos aparecerá en la ventana de "Path o Valor de la Variable seleccionada", dicho Path o Valor y en el campo "Significado", para lo que sirve o qué significa dicha variable.

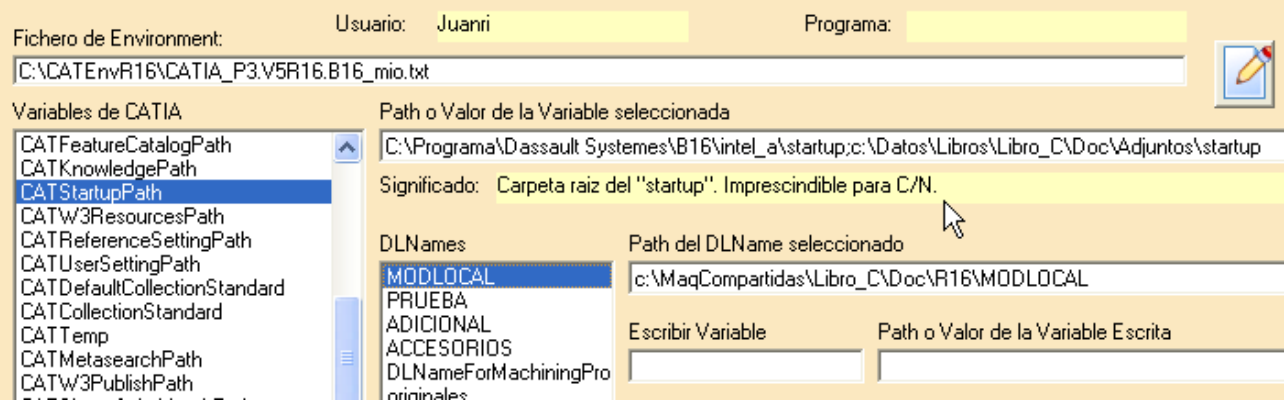

# **4.3. Averiguar el valor de una variable en concreto.**

Para ello, sólo tenemos que escribir el nombre de la variable en el campo "Escribir Variable", terminando con **Intro** y nos saldrá su valor en el campo de la derecha. En la imagen el valor es "CATTemp".

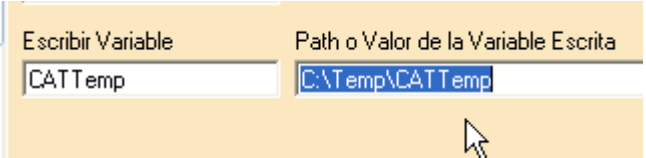

# **4.4. Abrir los CATSetting de Usuario y de Referencia.**

El programa tiene otra utilidad, que es abrir las carpetas donde se encuentran los CATSetting Referencia, los de Usuario y los CATSetting de Reserva. De esta forma, podremos copiar estos ficheros a otra carpeta para tener una copia de seguridad o para sustituirlo por la copia que tenemos o que nos envían. Esto se hace haciendo clic en el icono de la carpeta de su derecha.

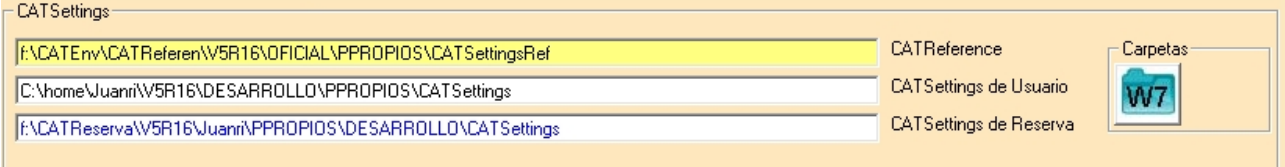

### Con este resultado:

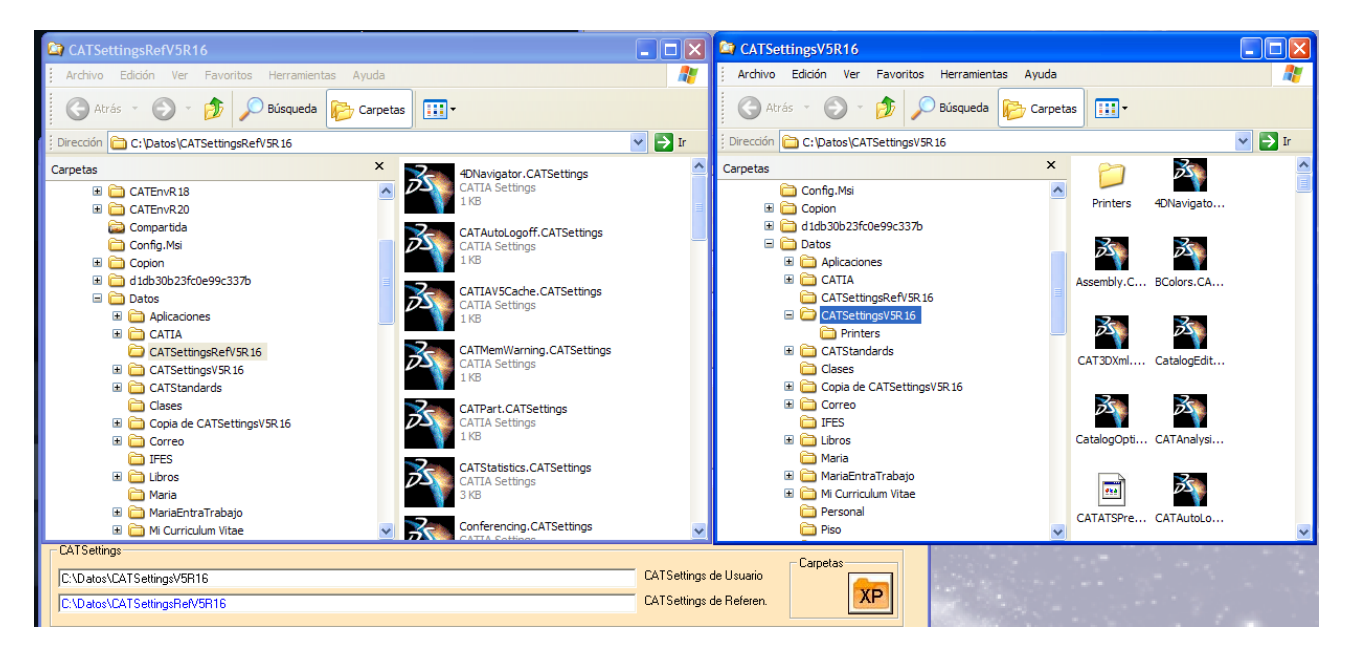

# **4.5. Limpiar todos los campos.**

Al pulsar nuevamente este botón:

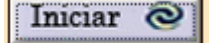

Se limpiaran todos los campos.

# **5. Responsabilidad.**

Este software se proporciona "tal cual", sin garantía de ningún tipo, expresa o implícitamente.

En ningún caso, el autor o cualquiera de los titulares de derechos de autor no se consideran responsables de ninguna reclamación por daños, pérdida de datos, daños en el hardware o daños del soporte.

Recuerde que, en una parte de este programa, se manipula con los CATSetting de Usuario y de Reserva, habrá tener especial cuidado al copiar éstos en las carpetas donde se encuentran aquellos.

Tenga usted en cuenta que si usted decide usar este programa, **lo hace bajo su propio riesgo**.

# **6. Créditos y Derechos de autor.**

El Programa esta sujeto a los derechos de autor, según se especifica en About.. (Dando doble clic al icono que aparece en la esquina inferior derecha).

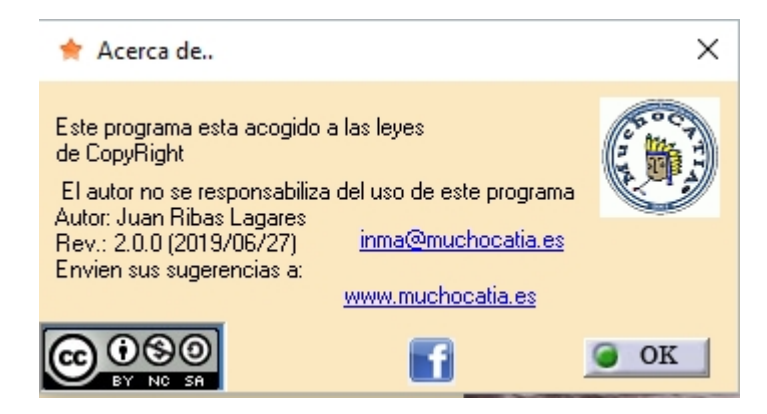